# **COME OTTENERE L'IDENTITÀ DIGITALE SPID CON IL GESTORE ACCREDITATO POSTE.IT (aggiornamento al 22 novembre 2016)**

Dallo scorso anno gli oltre 740.000 docenti di ruolo della scuola italiana hanno a disposizione **500 euro** da spendere per l'aggiornamento professionale.

Per l'utilizzo della "Carta del Docente" che permetterà di gestire tale somma, sarà necessario **ottenere l'identità digitale SPID** presso uno dei gestori accreditati [\(http://www.spid.gov.it/richiedi-spid\)](http://www.spid.gov.it/richiedi-spid) e successivamente ci si potrà registrare sull'applicazione web raggiungibile all'indirizzo [www.cartadeldocente.istruzione.it.](http://www.cartadeldocente.istruzione.it/) È indispensabile chiarire che le disposizioni ministeriali non stabiliscono il termine del 30 novembre come la data entro la quale il docente deve aver completato la procedura di registrazione, ma come il termine entro il quale sarà attivata la piattaforma Carta del Docente.

Non esiste infatti nessuna scadenza per la registrazione della richiesta dell'identità digitale.

L'acquisizione delle credenziali SPID **si può fare comunque sin da ora**. Si tratta di un codice unico che consentirà di accedere, con un'unica username e un'unica password, ad un numero considerevole e sempre crescente di servizi pubblici.

Il seguente tutorial fa riferimento al servizio SPID del sito poste.it ed **è destinato a tutti coloro che non dispongono** di requisiti quali APP PosteID, numero cellulare certificato, Banco Posta, Carta Nazionale dei Servizi o Carta d'Identità Elettronica. **Prima di iniziare si consiglia di leggere attentamente l'intero tutorial** e di salvare sul proprio pc, tramite scansione o foto, due file:

- a) il fronte documento di riconoscimento insieme al fronte codice fiscale;
- b) il retro documento di riconoscimento insieme al retro codice fiscale.

## **Tali file non sono obbligatori (vedi pagina 6)**

Si parte da questo link e si seguono le indicazioni presenti in forma grafica e testuale:

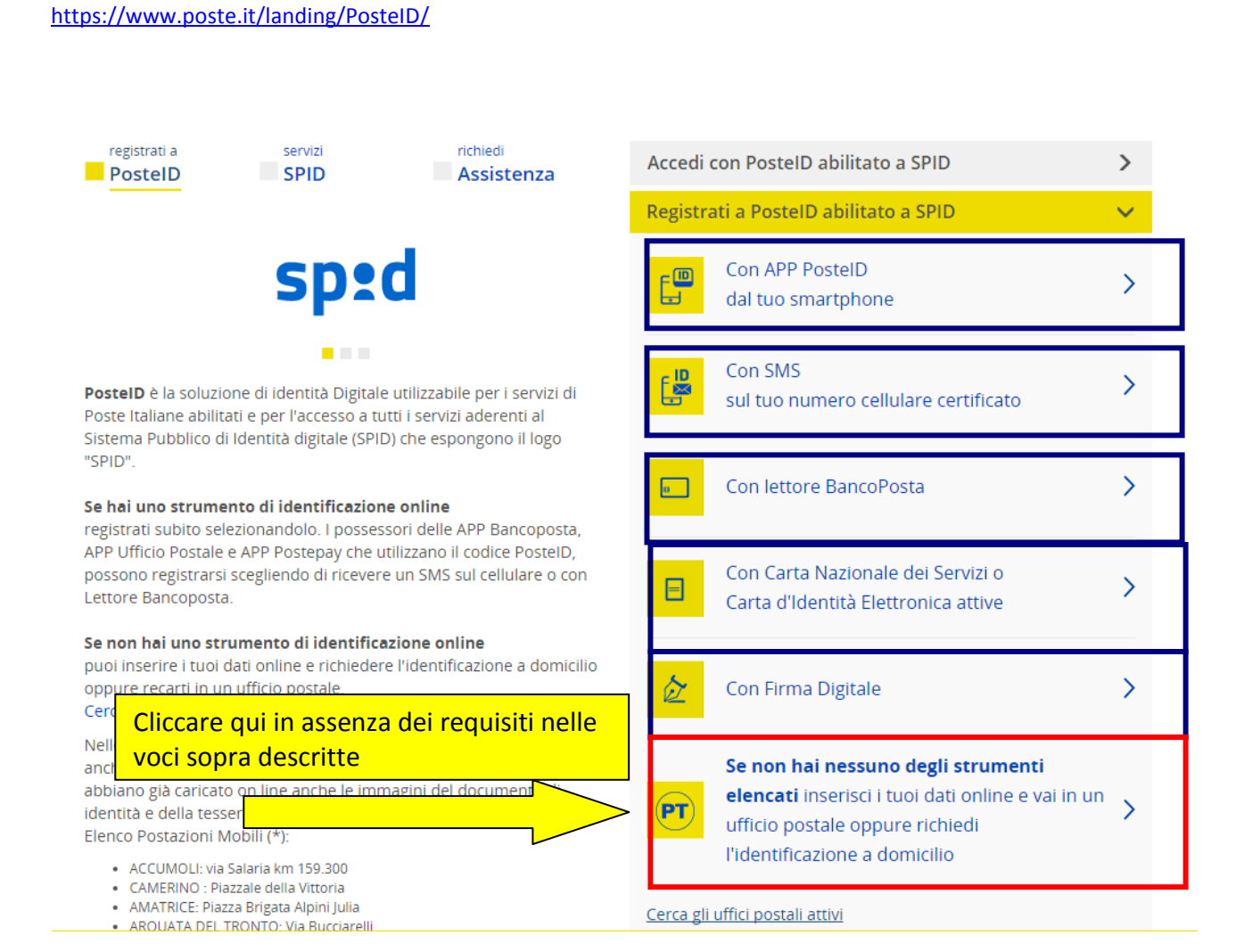

Nella pagina che si aprirà subito dopo, inserire i dati anagrafici richiesti, tutti obbligatori, quindi cliccare su Prosegui

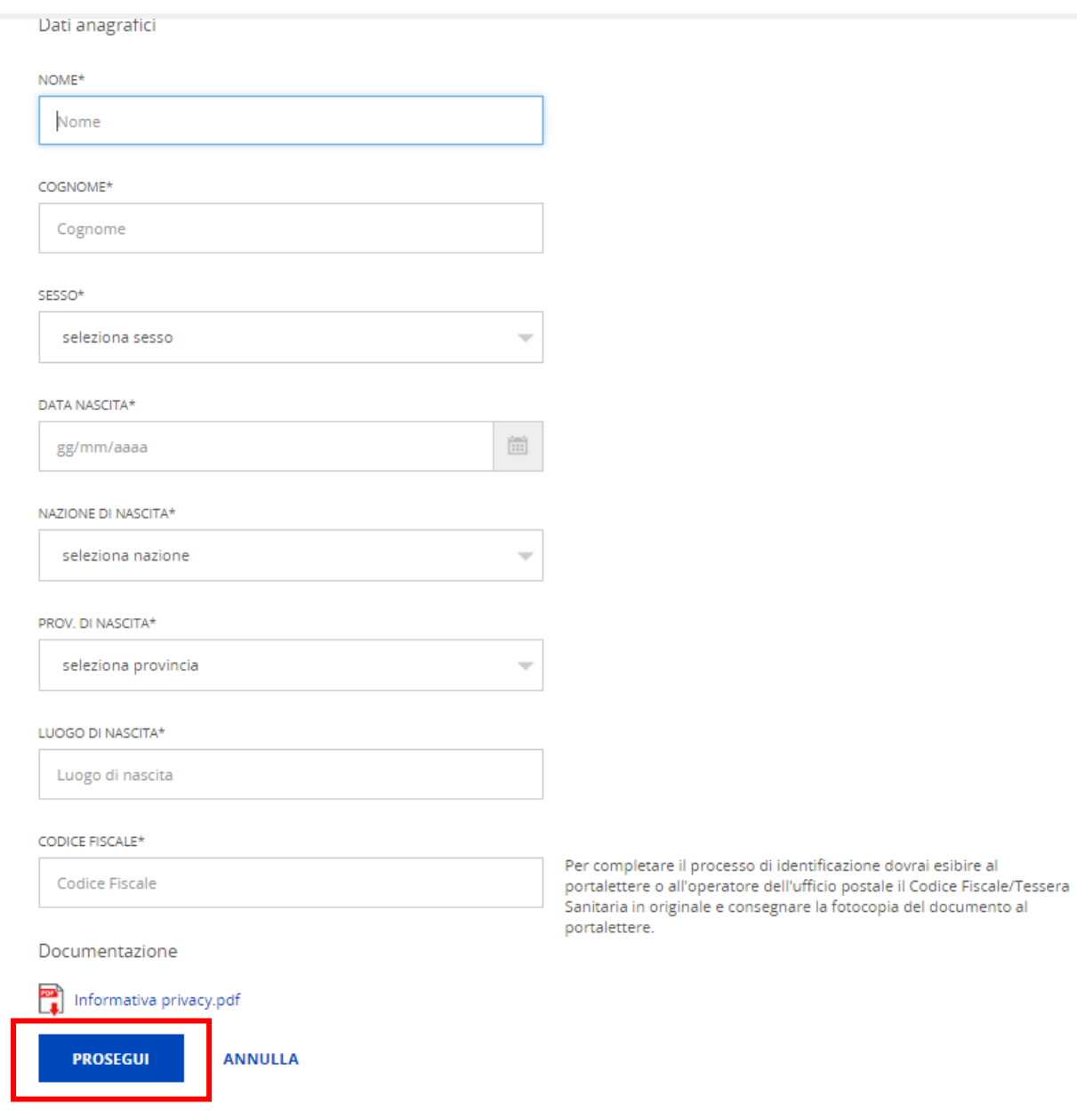

Si aprirà una nuova pagina nella quale aggiungere tutte le informazioni richieste: la prima è l'indirizzo email, indirizzo che andrà poi confermato nel campo successivo:

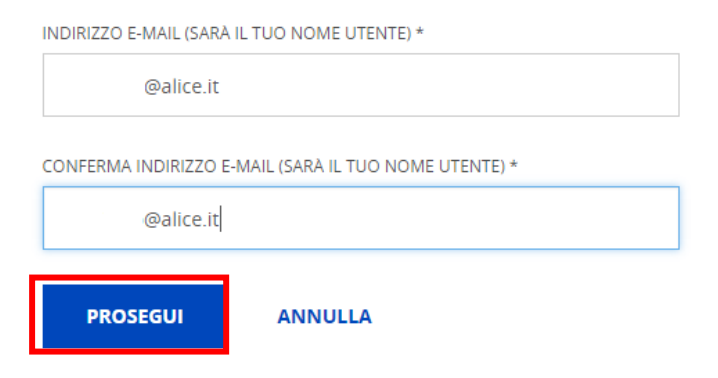

Subito dopo aver cliccato su Prosegui si visualizzerà la richiesta del Codice Conferma (OTP).

#### Scegli un nome utente

Scegli un nome utente

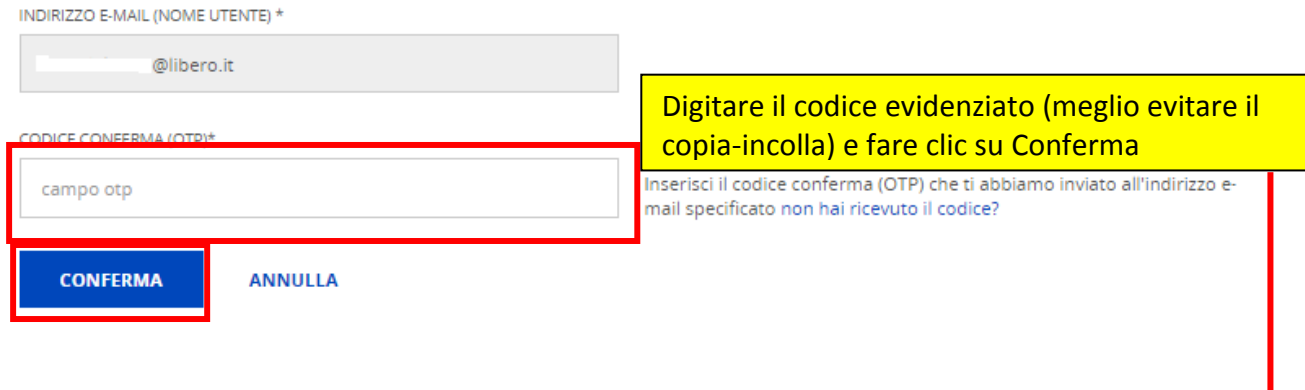

Si deve ora entrare nella propria casella di posta elettronica e aprire il messaggio con oggetto: I: Poste Italiane - PosteID abilitato a SPID

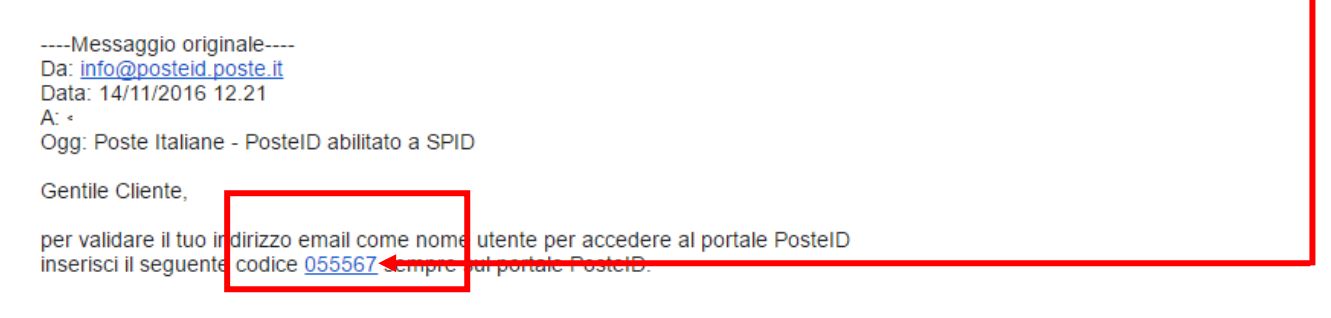

A seguire si visualizzerà l'indirizzo e-mail confermato e la successiva richiesta della password

# ← INDIRIZZO E-MAIL (SARÀ IL TUO NOME UTENTE) \* - CONFERMATO @libero.it Prestare attenzione alle caratteristiche della password Ø password:Scegli una nuova password che rispetti i seguenti criteri di sicurezza: · Lunghezza minima di 8 caratteri · Lunghezza massima di 16 caratteri · Uso di caratteri maiuscoli e minuscoli · Almeno un carattere numerico e almeno un carattere speciale  $('~~~0~\#~5~%~0~8.*()$  - + = {} [ ] \ | :; "' < > , . ? /) · Non deve contenere più di due caratteri identici consecutivi

Se il sistema considera la password sicura, digitarla una seconda volta, quindi procedere con l'inserimento dei dati successivi

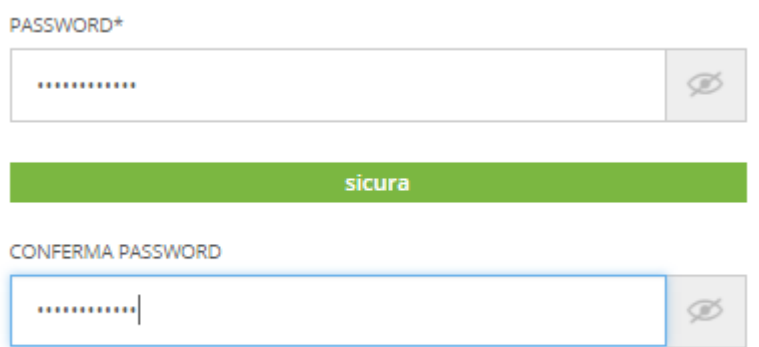

Digitare ora il proprio numero di cellulare, poi una seconda volta e quindi clic su Conferma:

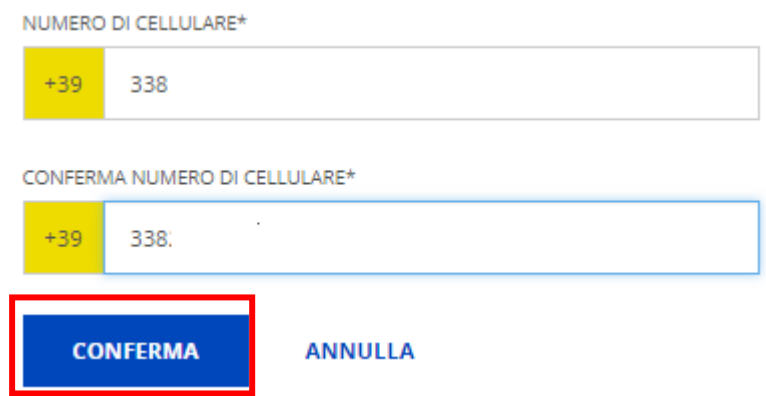

Anche in questo caso è necessario confermare il codice recapitato via sms e poi cliccare su Conferma:

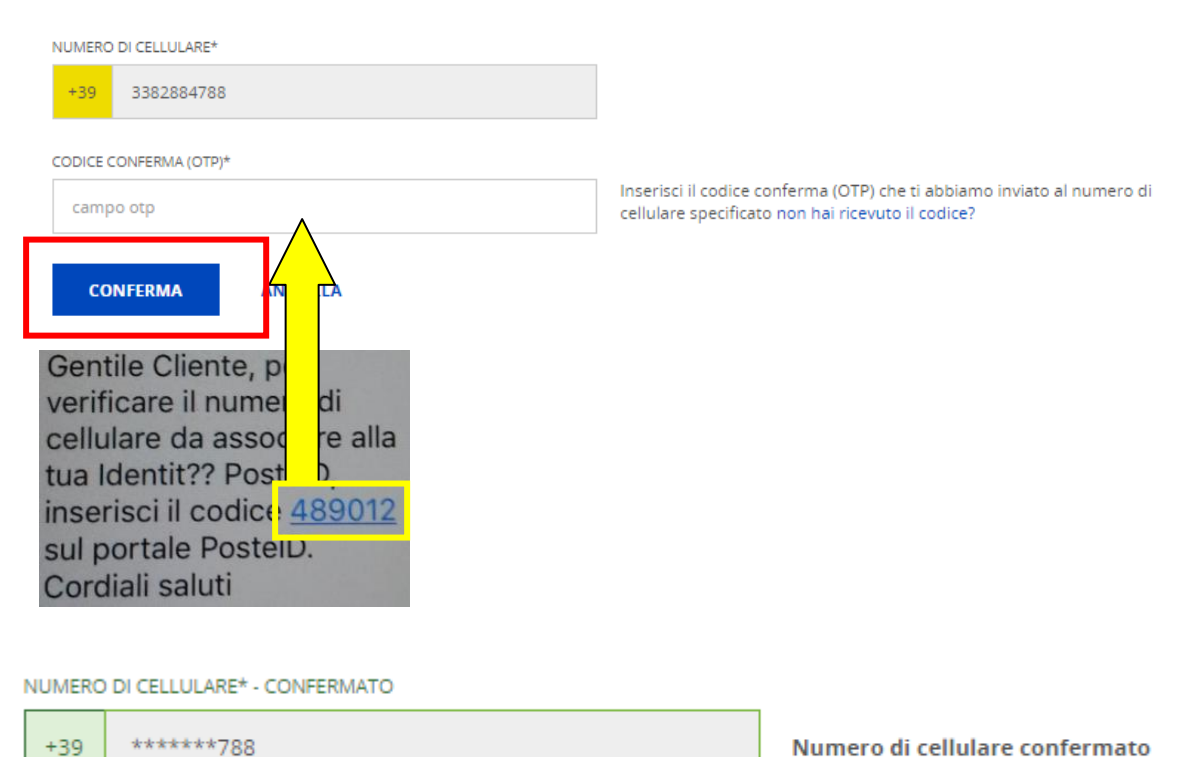

Numero di cellulare confermato

A seguire si avrà conferma della correttezza dei dati e si potrà continuare. Ora si devono inserire gli estremi del documento di identità, lo stesso documento che, insieme al codice fiscale, dovrà essere presentato in un ufficio postale abilitato per concludere la procedura e ricevere le credenziali SPID.

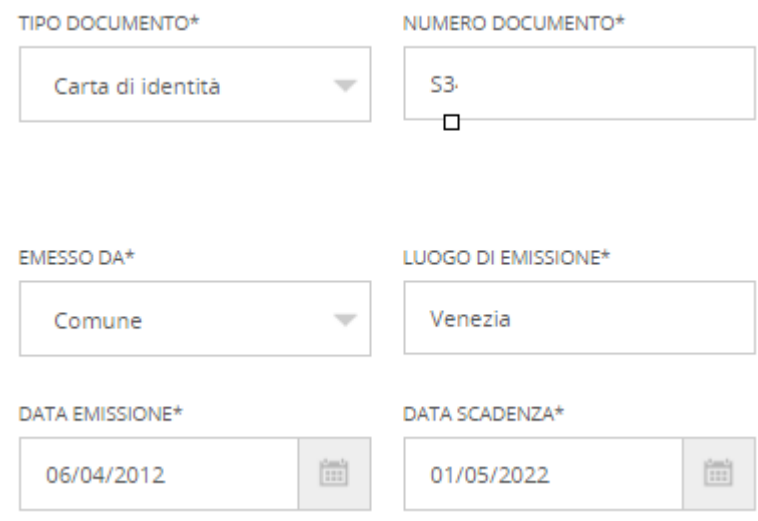

Indicare i livelli di sicurezza possibili; chi ha avuto accesso senza alcun requisito (vedi pagina 1) deve lasciare la spunta solo sulla seconda voce del livello 2 ottenendo così quanto sotto riportato (la prima spunta è automatica e non può essere rimossa).

Livello di sicurezza

SELEZIONA I LIVELLI DI SICUREZZA E GLI STRUMENTI CHE VUOI ATTIVARE

LIVELLO 1: PER L'ACCESSO A SERVIZI INFORMATIVI E L'INVIO DI DOMANDE ALLA PUBBLICA AMMINISTRAZIONE

 $\sqrt{}$  Nome utente e password

LIVELLO 2: PER L'ACCESSO E LA GESTIONE DI DATI PERSONALI E PROFESSIONALI E PER EFFETTUARE OPERAZIONI DISPOSITIVE

Nome utente e password + App PostelD

 $\sqrt{\phantom{a}}$  Nome utente e password + SMS su cellulare certificato

Scegliere infine le modalità di identificazione.

**In questa fase, poi, è bene disporre di due scansioni o foto a colori, preventivamente salvate in formato jpg, png o pdf e di dimensione massima di 2,5 Mb.** 

**Il nome del file, poi, deve essere solo testuale, senza numeri, né caratteri speciali e senza alcuno spazio** (ad esempio: scansionedocumentifronte, oppure scansionedocumentiretro, NON scansione documenti fronte)

In una delle due scansioni o foto devono essere presenti il documento di identità – fronte – e il codice fiscale – fronte. Nella seconda delle due scansioni o foto devono essere presenti il documento di identità – retro – e il codice fiscale – retro.

# Scegli come identificarti

Per completare la procedura di riconoscimento, puoi scegliere di recarti in ufficio postale o richiedere la visita di un portalettere all'indirizzo indicato per l'identificazione (indirizzo di recapito o, se non specificato, indirizzo di domicilio).

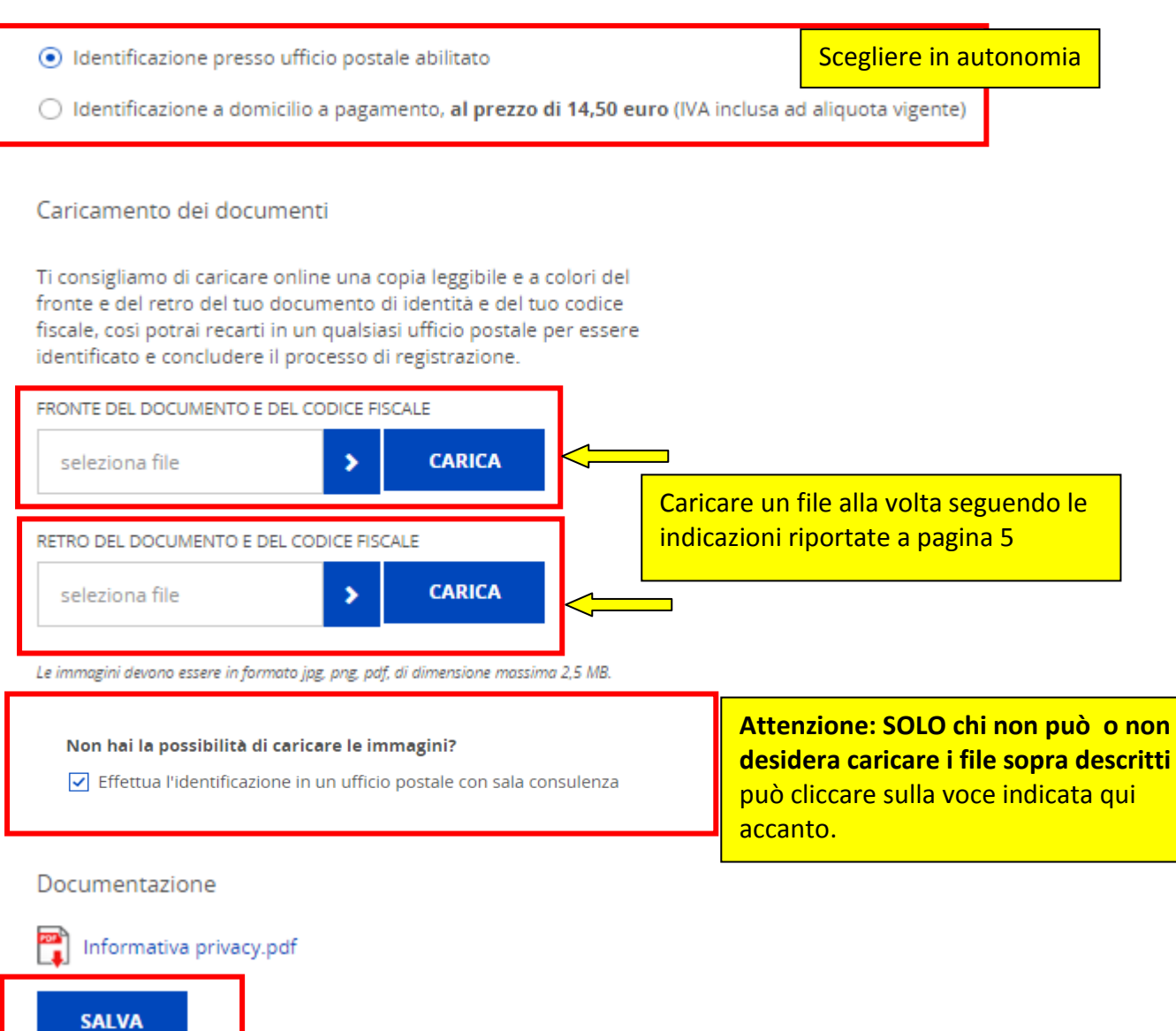

Nella pagine seguente sono presenti le Condizioni Generali di Servizio:

È obbligatorio mettere la spunta sulle prime due voci:

CONDIZIONI GENERALI DI SERVIZIO

√ Il richiedente accetta le Condizioni Generali del Servizio PostelD abilitato a SPID di Poste Italiane S.p.A..

Il richiedente dichiara di approvare specificatamente anche ai sensi e per gli effetti degli artt. 1341 e 1342 del codice civile le disposizioni contenute nelle Condizioni Generali del Servizio PostelD abilitato a SPID di Poste Italiane negli articoli di seguito riportati: art. 4 (attivazione del Servizio) punto 1, art. 5 (utilizzo del servizio) punto 1, art. 6 (obblighi e responsabilita' del Titolare) punti 2 lett. b), 3, 6 e 8, art. 7 (obblighi e responsabilita' di Poste) punto 3, art. 8 (limitazioni di responsabilita' di Poste) punti 1, 2, 3, 4, 5 e 6, art. 9 (condizioni economiche) punto 2, art. 10 (durata) punto 2, art. 11 (sospensione e revoca del Servizio) punto 4, art. 12 (modifica del Contratto) punto 1, art. 13 (fermo del Servizio e cause di forza maggiore), art. 14 (recesso) punto 2, art. 15 (risoluzione automatica), art. 18 (foro competente) punto 1.

### Le altre, invece, sono di stretta pertinenza personale e comunque si deve indicare la scelta Accetto o Non accetto

#### **CONSENSI PRIVACY**

Il sottoscritto, ai sensi degli articoli 23 e 130 del Codice privacy (D.Lgs. 196/2003), dichiara di aver preso visione dell'Informativa ed esprime liberamente il consenso al trattamento dei propri dati personali da parte di Poste Italiane S.p.A. per le seguenti finalità:

1. per comunicazioni a carattere promozionale, pubblicitario o commerciale e l'offerta diretta di prodotti o servizi di Poste e/o delle societa' del Gruppo Poste Italiane - mediante l'impiego del telefono e della posta cartacea, nonche' mediante sistemi automatizzati di chiamata senza l'intervento di un operatore e mediante posta elettronica, telefax, messaggi del tipo SMS, MMS, o di altro tipo - nonche', con gli stessi mezzi, per indagini statistiche e di mercato volte alla rilevazione del grado di soddisfazione della clientela sulla qualita' dei prodotti o servizi di Poste e/o delle societa' del Gruppo Poste Italiane;

○ Accetto ○ Non accetto

2. per comunicazioni a carattere promozionale, pubblicitario o commerciale e l'offerta di prodotti o servizi di soggetti terzi, non appartenenti al Gruppo Poste Italiane - mediante l'impiego del telefono e della posta cartacea, nonche' mediante sistemi automatizzati di chiamata senza Tintervento di un operatore e mediante posta elettronica, telefax, messaggi del tipo SMS, MMS, o di altro tipo - nonche', con gli stessi mezzi, per loro indagini statistiche e di mercato volte alla rilevazione del grado di soddisfazione della clientela sulla qualita' dei loro prodotti o servizi;

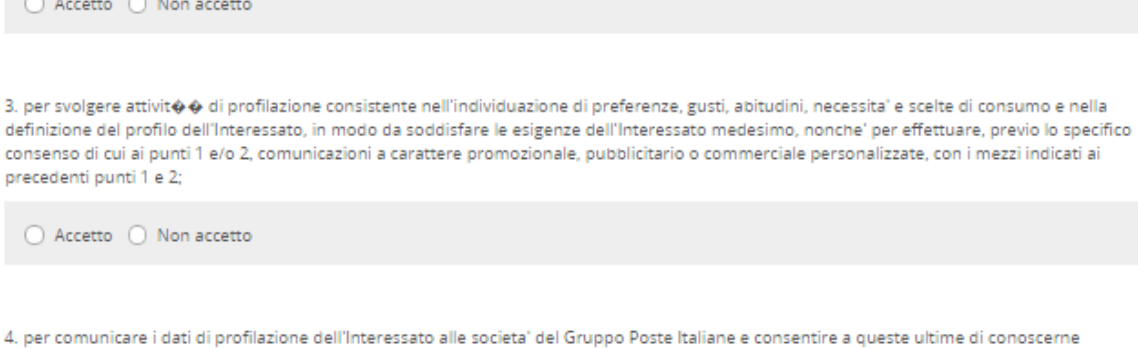

preferenze, gusti, abitudini, necessita' e scelte di consumo, in modo da migliorare i prodotti o servizi forniti dalle societa' del Gruppo Poste Italiane e soddisfare le esigenze dell'Interessato medesimo, nonche' per effettuare, previo specifico consenso, comunicazioni a carattere promozionale, pubblicitario o commerciale personalizzate, con i mezzi indicati al precedente punto 1.

◯ Accetto ◯ Non accetto

### Al termine si deve inserire la password scelta inizialmente e poi cliccare su Conferma

Una volta accettate le Condizioni Generali del Servizio, dovrai recarti in Ufficio Postale per completare la procedura.

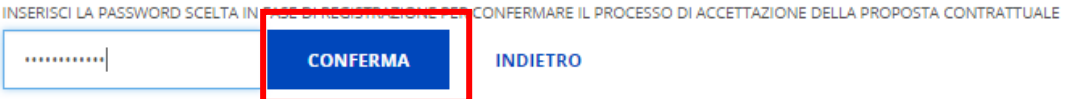

# Puoi recarti in ufficio postale per identificarti

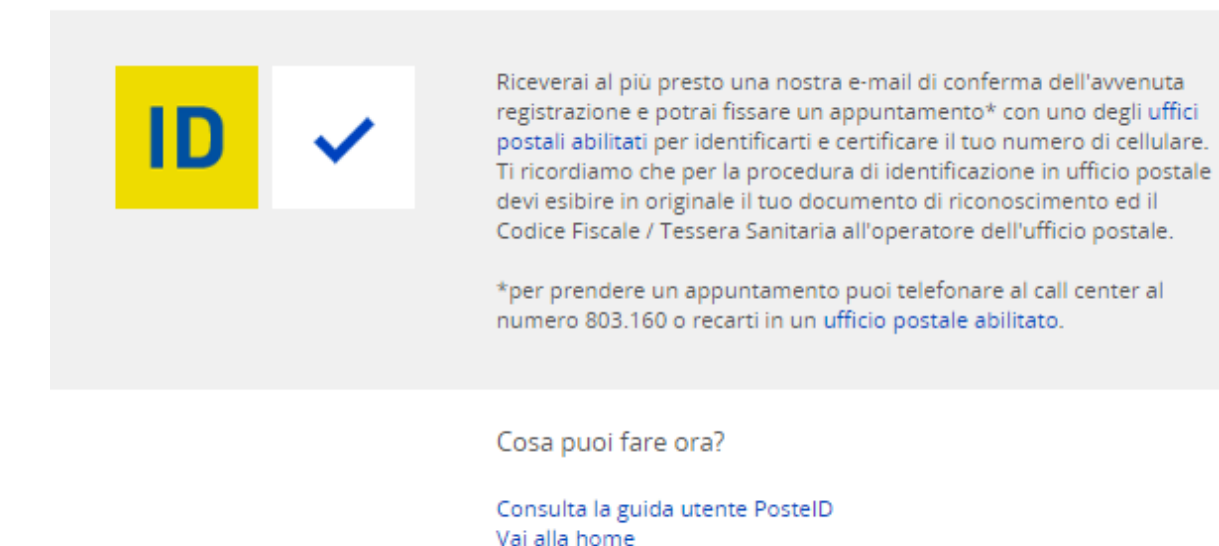

Si dovrà ora attendere il messaggio email all'indirizzo indicato in fase di registrazione, poi presentarsi a uno degli uffici abilitati (link per cercare più agevolmente l'ufficio postale abilitato[: http://www.poste.it/online/cercaup/\)](http://www.poste.it/online/cercaup/) per la procedura di identificazione e per certificare il proprio numero di cellulare.